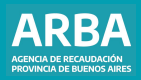

Instructivo **Declaración Jurada Online Gerencia General de Catastro y Geodesia**

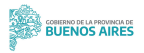

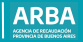

# **Índice**

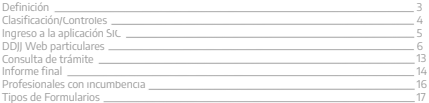

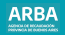

# <span id="page-2-0"></span>**Definición**

La Declaración Jurada online es la herramienta brindada por la Agencia de Recaudación de la Provincia de Buenos Aires, a todas las personas propietarias, poseedoras a título de dueña/o o responsables de los inmuebles (sean personas físicas o jurídicas, de carácter privado o público), para que mediante la utilización de internet puedan cumplir con su obligación de denunciar cualquier modificación que se introduzca en las parcelas de su propiedad, posesión o jurisdicción, ante la Autoridad de Aplicación.

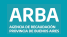

# **Clasificación/Controles**

<span id="page-3-0"></span>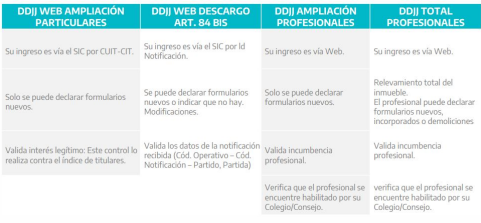

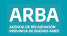

# <span id="page-4-0"></span>**Ingreso a la aplicación SIC**

La persona contribuyente deberá ingresar a la página web de **[ARBA](https://www.arba.gov.ar/)**, en la opción Catastro y Geodesia y seleccionar "**Sistema de Información Catastral**". Para ingresar a la aplicación deberá autenticarse con CUIT y Clave Identificación Tributaria (CIT).

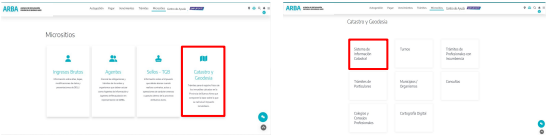

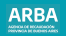

# <span id="page-5-0"></span>**Declaración Jurada Web**

Ingresará en el menú a la opción **Ingresar Trámites - DDJJ WEB -DDJJ WEB Ampliación**. Luego deberá ingresar : Partido – Partida o Nomenclatura y se mostrarán los datos de la persona conectada.

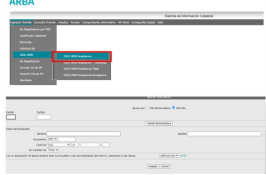

 $1 - 1$ 

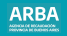

Luego de la validación de la partida, el sistema recuperará los datos de la misma, pudiendo el/la contribuyente actualizarlos. Observación: para los 4 primeros campos el/la usuario/a se debe basar en lo indicado en "**Código Nomenclador de Destinos de Catastro**".

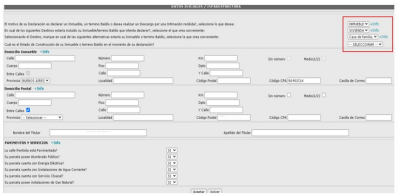

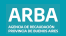

El sistema mostrará un resumen de los formularios que tiene incorporado el inmueble. Para comenzar con una nueva carga deberá seleccionar el formulario deseado del combo Formularios sugeridos y luego hacer click sobre la opción **Carga de Formularios**.

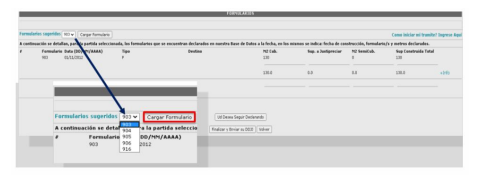

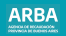

La carga de la DDJJ tiene 3 módulos bien diferenciados:

**Módulo 1**: Criterio de empadronamiento. En el caso de DDJJ Particulares siempre va a ser Nuevo.

**Módulo 2**: Datos correspondientes a la construcción, data, destino,y superficies.

**Módulo 3**: En este módulo deberá seleccionar los tildes de los diferentes rubros.

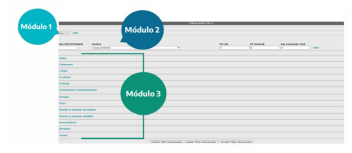

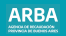

Cada rubro se compone de dos partes:

**1.** Texto explicativo con la opción de marcar SI/NO según necesite declarar.

**2.** Listado de materiales, los cuales poseen un link que mostrará una foto ilustrativa y su descripción.

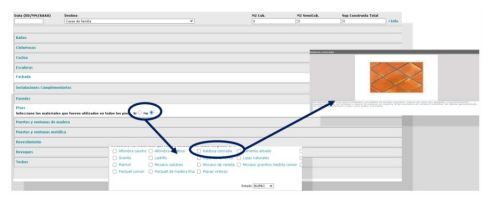

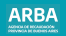

# **Declaración de baños**

En este rubro deberán declararse los baños en forma individual, completando todos los materiales y artefactos que lo componen. Para realizar esta declaración deberá presionar sobre el link "**Agregar Baño**".

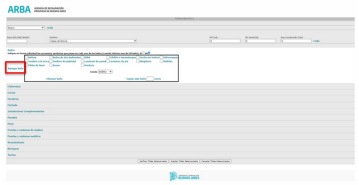

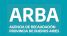

# **Declaración de Instalaciones Complementarias**

Este rubro se divide en dos partes: en la superior se detallan las distintas instalaciones, en la cual la persona contribuyente deberá marcar con un tilde cual desea declarar. En la parte inferior, deberá detallar Unidades, Metros y/o Cantidades según corresponda, y deberá indicar el estado de cada una.

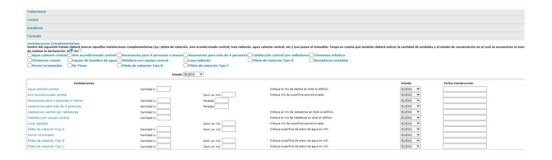

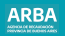

<span id="page-12-0"></span>En la parte inferior de la pantalla aparecen tres botones:

**Verificar Tildes Seleccionados:** muestra en una pantalla emergente los tildes ingresados hasta el momento de la consulta. **Aceptar Tildes Seleccionados:** finaliza la carga del formulario.

**Cancelar Tildes Seleccionados:** elimina la carga del formulario.

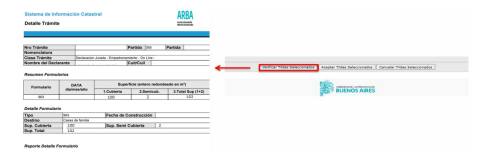

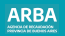

<span id="page-13-0"></span>Al finalizar la carga del formulario, el sistema mostrará una pantalla donde se visualizarán en la parte superior los formularios antecedentes, y debajo los formularios nuevos ingresados por el/la contribuyente. Los formularios nuevos pueden editarse o borrarse. En la parte inferior de la pantalla se encuentran tres botones:

**Ud. Desea Seguir Declarando:** permite declarar nuevos formularios. **Finalizar y Enviar DDJJ:** da por finalizada la declaración y la envía. **Volver:** vuelve a la pantalla anterior.

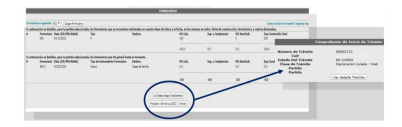

ř

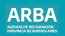

# **Consulta de Trámite**

Para consultar el estado del trámite la persona contribuyente deberá ir a la opción Consulta Trámite y luego deberá hacer click en Por Nro Trámite.

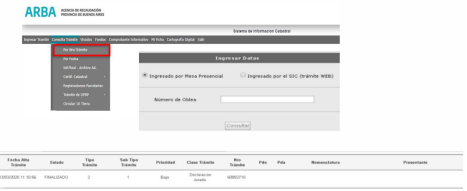

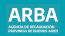

# <span id="page-15-0"></span>**Informe final**

Al finalizar el trámite se genera un informe final, el mismo se descarga ingresando el número de trámite en la Consulta Inf. Final – Archivo Ad.

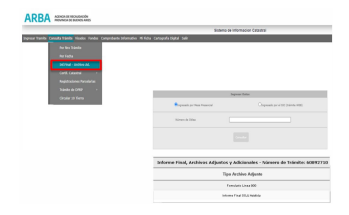

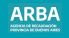

<span id="page-16-0"></span>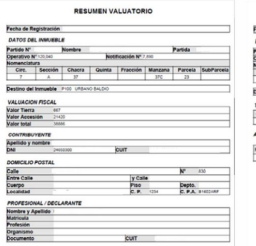

### RESUMEN VALUATORIO

#### .<br>Fecha de Registración

#### DATOS DEL INMUEBLE

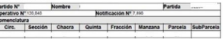

#### CICLIAR CHARLES COTT ARRANGEMENT AND RATEAU

#### $\overline{ }$

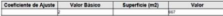

#### CORRICHER

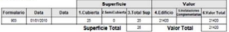

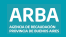

# **Profesionales con incumbencia**

●Agrimensoras/es

●Ingenieras/os con incumbencia en la agrimensura ●Ingenieras/os con incumbencia en la materia inmobiliaria ●Arquitectas/os ●Maestras/os mayor de obra

Las y los profesionales deberán presentar la DDJJ vía web.

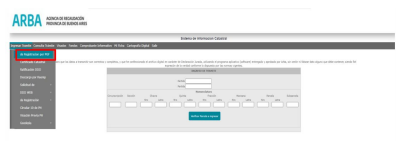

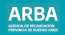

Permite declarar casas de familia, hoteles, museos, casa de rentas, sanatorios, oficinas privadas, bibliotecas, establecimientos de asistencia popular, asociaciones gremiales, profesionales, partidos políticos y otras asociaciones, negocios de superficie cubierta hasta 100m2, garage de uso privado, asociaciones deportivas, sociales o culturales (excepción campo de deporte), establecimientos educativos o similares. Puede ser declarado por la persona contribuyente o por una o un profesional con incumbencia.

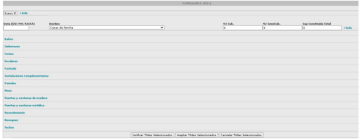

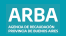

Se utiliza para declarar mejoras en negocios de mas de mas de 100 m2, bancos, oficina pública, recreos y balnearios o destinos similares. Puede ser declarado por la o el contribuyente o por una o un profesional con incumbencia.

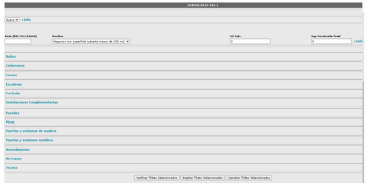

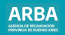

Se utiliza para declarar mejoras en fábricas, talleres, garajes para uso público, estaciones de servicio, astilleros, elevadores de grano, aeropuertos o destinos similares, silos urbanos. Puede ser declarado por la o el contribuyente o por una o un profesional con incumbencia.

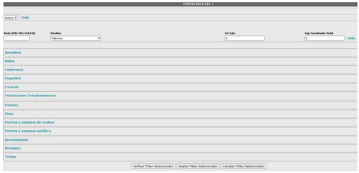

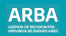

Se utiliza para declarar mejoras en teatros, cinematógrafos, salones de acto con superficie mayor a 300 m2, casinos o destinos similares. Puede ser declarado por la o el contribuyente o por una o un profesional con incumbencia.

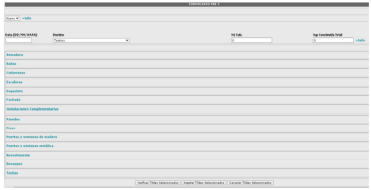

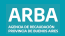

Se utiliza para declarar instalaciones, obras accesorias y plantaciones en inmuebles pertenecientes a la planta rural. Puede ser declarado por la o el contribuyente o por una o un profesional con incumbencia.

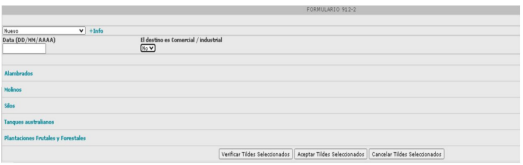

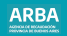

Se utiliza para declarar edificios en construcción, refacción o demolición parcial recuperable.

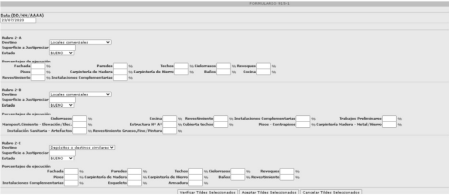

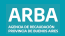

Se utiliza para declarar edificios con destino de postura y cría de aves de corral. Puede ser presentado por la o el contribuyente o por una o un profesional con incumbencia.

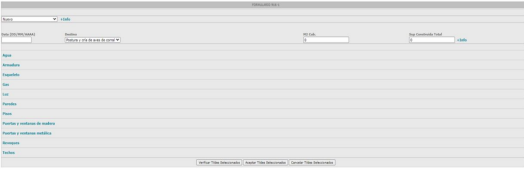

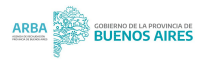